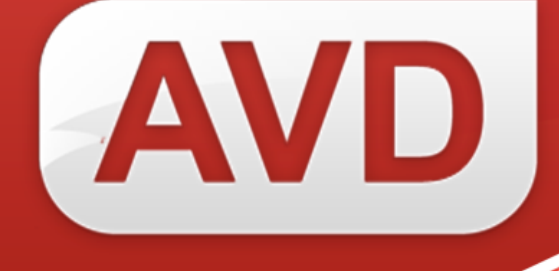

# **АИС**

# **Руководство пользователя**

# **Регистрация экземпляров индивидуального учета**

Версия 2.3.7.

ООО «ЭйВиДи-систем» 2019 г.

## Содержание

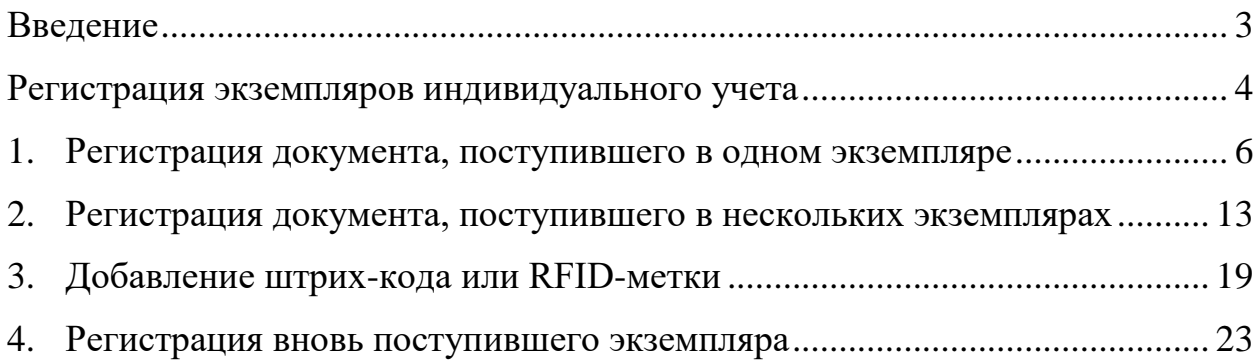

### **Введение**

<span id="page-2-0"></span>В данном руководстве описана технология регистрации экземпляров согласно Порядку учета документов библиотечного фонда, утвержденного приказом Министерства культуры РФ от 08.10.2012 № 1077 «Об утверждении Порядка учета документов, входящих в состав библиотечного фонда».

Приказ Министерства образования РФ от 24 августа 2000 года № 2488 «Об учете библиотечного фонда библиотек образовательных учреждений» утратил силу на основании приказа Министерства образования и науки РФ от 9 октября 2013 года № 1129.

Индивидуальный учет документов осуществляется путем присвоения каждому экземпляру документа инвентарного номера. Инвентарный номер закрепляется за документом на все время его нахождения в фонде библиотеки.

Инвентарные номера проставляются на каждый экземпляр документа и вносятся в соответствующую библиографическую запись электронного каталога.

Регистрация экземпляров издания в электронном каталоге осуществляется на заимствованные библиографические записи из информационных ресурсов сетевого издания «Открыт для тебя» (см. документ **«АИС. Руководство пользователя. Заимствование библиографических записей из информационных ресурсов сетевого издания «Открыт для тебя»**).

### <span id="page-3-0"></span>**Регистрация экземпляров индивидуального учета**

Для регистрации экземпляров найденного издания выполните следующие действия:

1. Нажмите кнопку «Добавить издание в свой каталог для регистрации экземпляров» (рисунок 1).

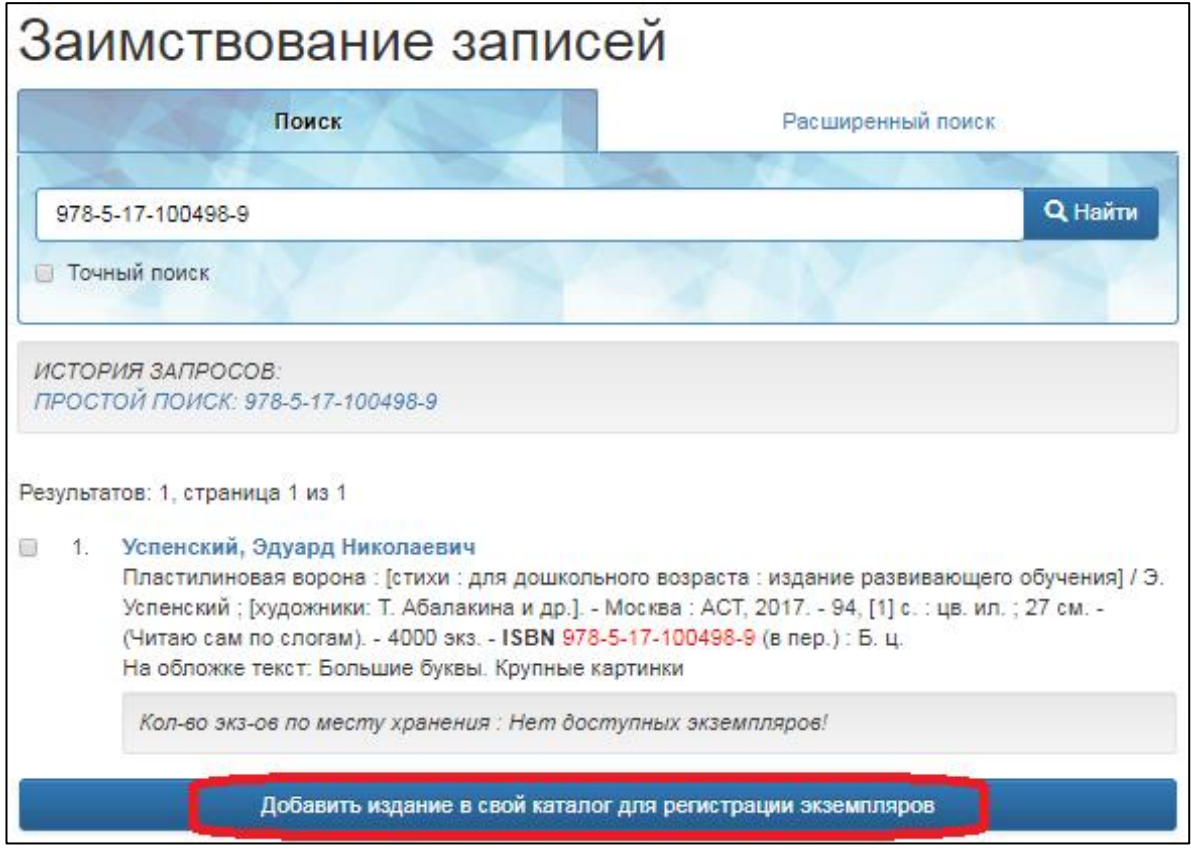

Рисунок 1 – Добавление издания в каталог

Откроется окно «Редактирование записи» с выбранным документом.

2. Для перехода к регистрации экземпляра нажмите кнопку «Добавить» (рисунок 2).

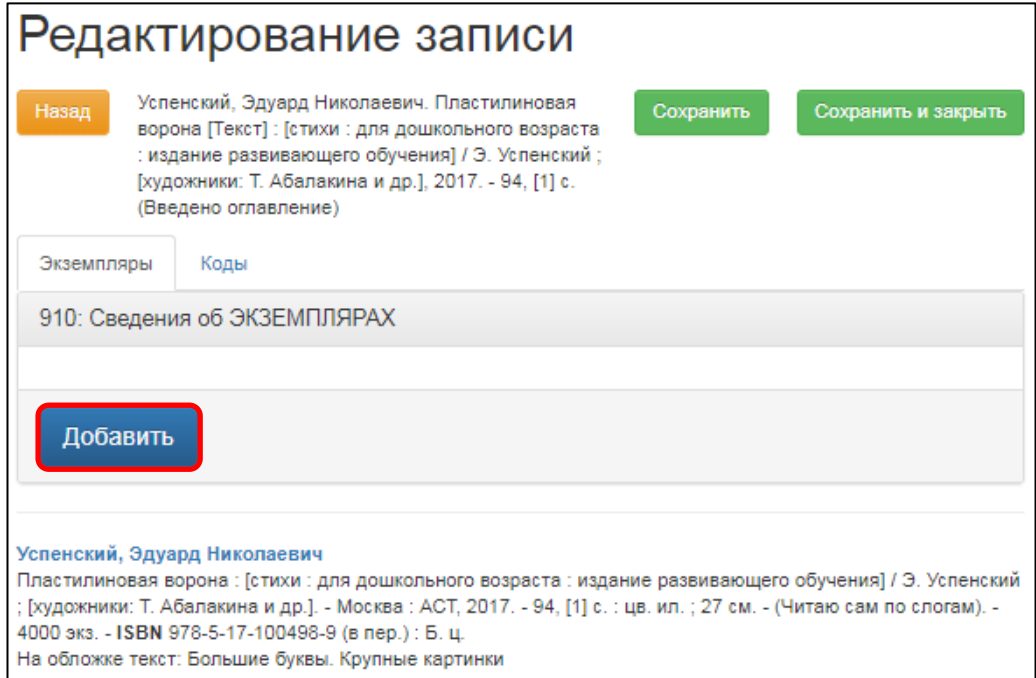

Рисунок 2 – Форма редактирования записи

Появится форма «Редактор подполей» для регистрации экземпляров (рисунок 3).

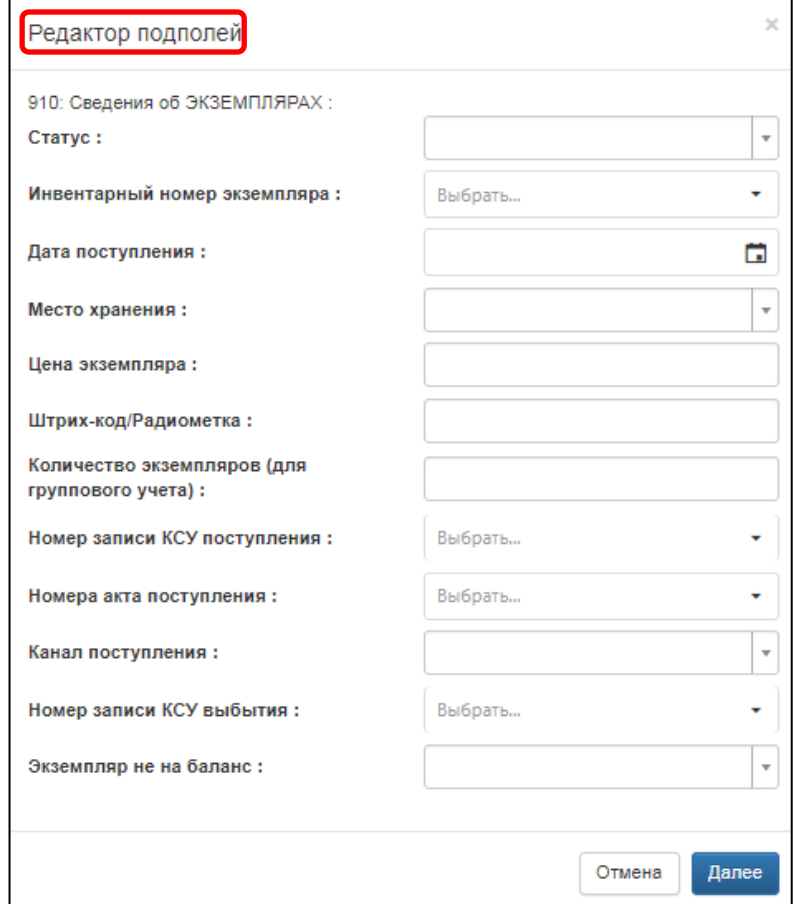

Рисунок 3 – Форма редактора полей для регистрации экземпляров

620014, г. Екатеринбург, ул. Радищева, д. 28, оф. 1414 Служба поддержки: 8 (800) 555-01-21, +7 (343) 203-47-01 Информация о компании: http:[//www.open4u.ru](file:///D:/Users/Администратор/Downloads/www.open4u.ru) Портал поддержки[: http://support.open4u.ru](http://support.open4u.ru/) 5

Дальнейшая технология регистрации зависит от количества поступивших экземпляров документа в фонд библиотеки:

1. один экземпляр,

2. несколько экземпляров с инвентарными номерами, идущими подряд.

#### <span id="page-5-0"></span>**1. Регистрация документа, поступившего в одном экземпляре**

1.1. Документ поступил в одном экземпляре, то данные для него заполняются в поле 910 «Сведения об экземплярах» в следующем порядке:

1.1.1. В подполе **«Статус»** выберите из справочника «[0] Отдельный (единичный) экземпляр» (рисунок 4).

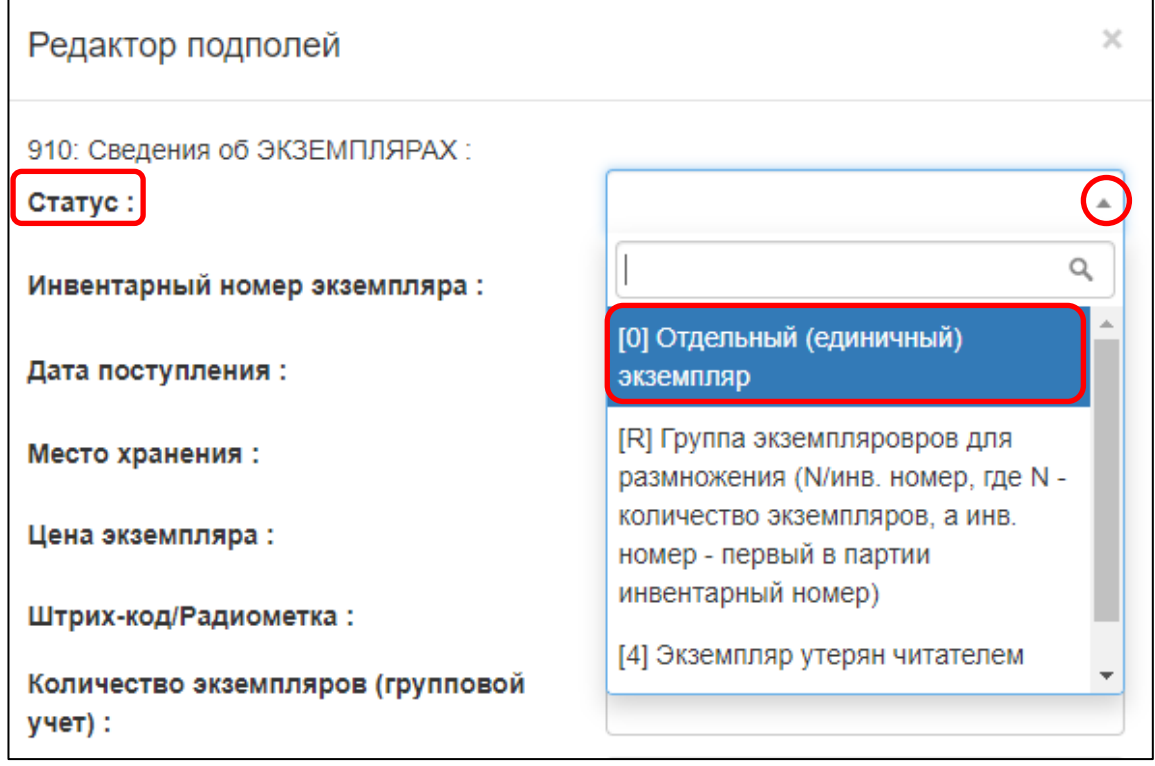

Рисунок 4 – Выбор статуса

1.1.2. В подполе **«Инвентарный номер экземпляра»** введите инвентарный номер экземпляра. При вводе доступен словарь инвентарных номеров, введенных в электронный каталог ранее (рисунок 5).

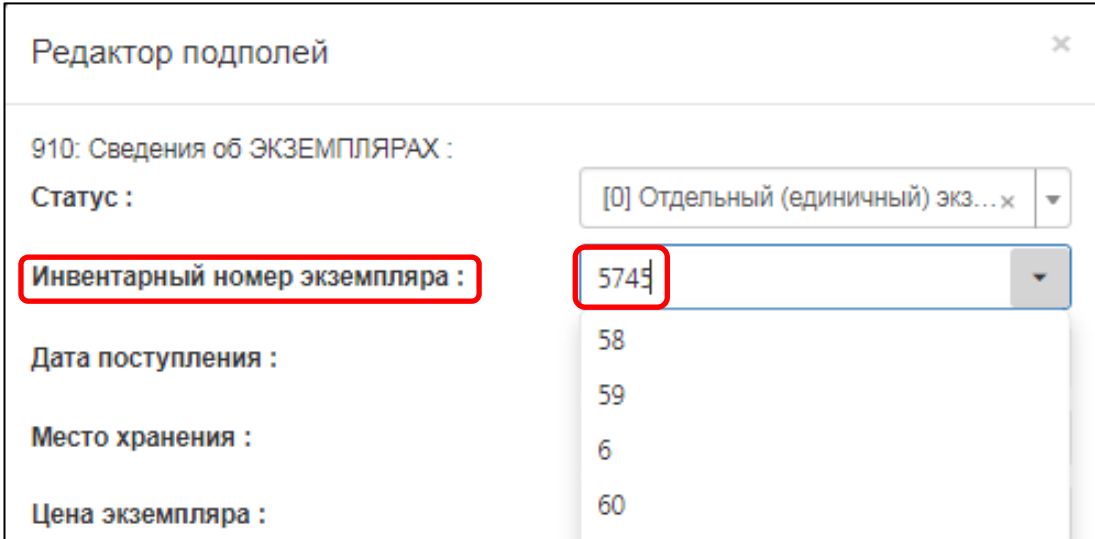

Рисунок 5 – Ввод инвентарного номера

1.1.3. В подполе **«Дата поступления»** выберите из календаря дату поставки документа (рисунок 6, а). Если дата поставки неизвестна, то выберите текущую дату, – она выделена в календаре голубым цветом (рисунок 6, б).

| Дата поступления:                           | a  |                 |           |                 |             |    |    |  |
|---------------------------------------------|----|-----------------|-----------|-----------------|-------------|----|----|--|
| Место хранения:                             |    |                 |           |                 |             |    |    |  |
| Цена экземпляра:                            |    | ОКТЯБРЬ 2019 Г. |           |                 |             |    |    |  |
| Штрих-код/Радиометка:                       | ΠН | <b>BT</b>       | <b>CP</b> | ЧТ              | ΠТ          | CБ | BC |  |
|                                             | 30 | $\mathbf{1}$    | 2         | 3               | 4           | 5  | 6  |  |
| Количество экземпляров (групповой<br>учет): | 7  | 8               | 9         | 10 <sup>°</sup> | 11          | 12 | 13 |  |
| Номер записи КСУ поступления:               | 14 | 15              | 16        | 17              | 18          | 19 | 20 |  |
|                                             | 21 | 22              | 23        | 24              | 25          | 26 | 27 |  |
| Номера акта поступления:                    | 28 | 29              | 30        | 31              | $1 \quad 2$ |    | 3  |  |
| Канал поступления:                          | 4  |                 | 6         | $\tau$          | 8           | 9  | 10 |  |

Рисунок 6 – Ввод даты поступления экземпляра

Также текущую дату можно ввести одновременным нажатием на клавиатуре кнопок <ALT> и <Д>. Дата вводится в формате «ГГГГММДД» сначала год (4 цифры), затем месяц (2 цифры), потом день (2 цифры). Например, дата поступления 30 октября 2019 года выглядит так: *20191030*.

1.1.4. В подполе **«Место хранения»** выберите из справочника подходящее значение (рисунок 7). Если нет нужного значения, то добавьте в справочник (см. документ «**АИС. Руководство пользователя. Редактирование справочников**»).

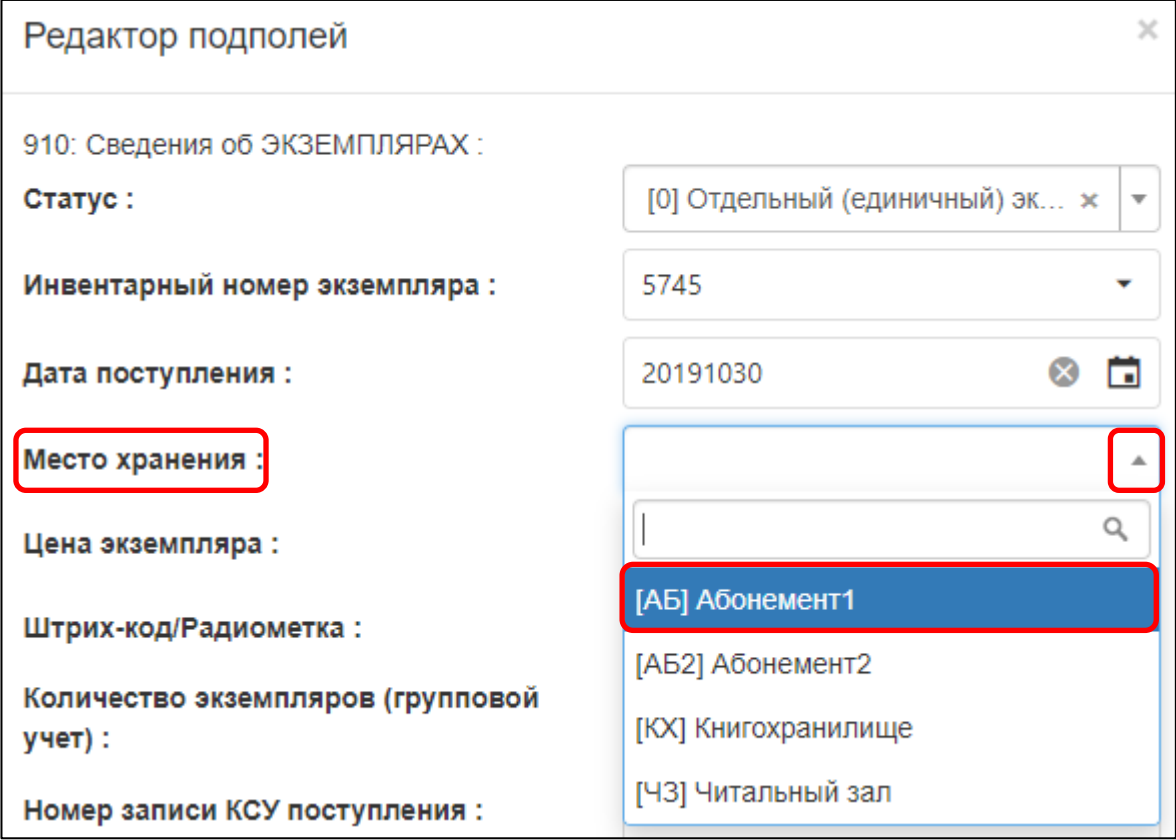

Рисунок 7 – Ввод места хранения

1.1.5. В подполе **«Цена»** введите цену одного экземпляра (рисунок 8). Вводятся только цифры в формате NNN.NN. Рубли от копеек отделяются точкой. Пробелов в строке быть не должно.

*Пример: цена 365 рублей 50 копеек будет выглядеть так: 365.50.*

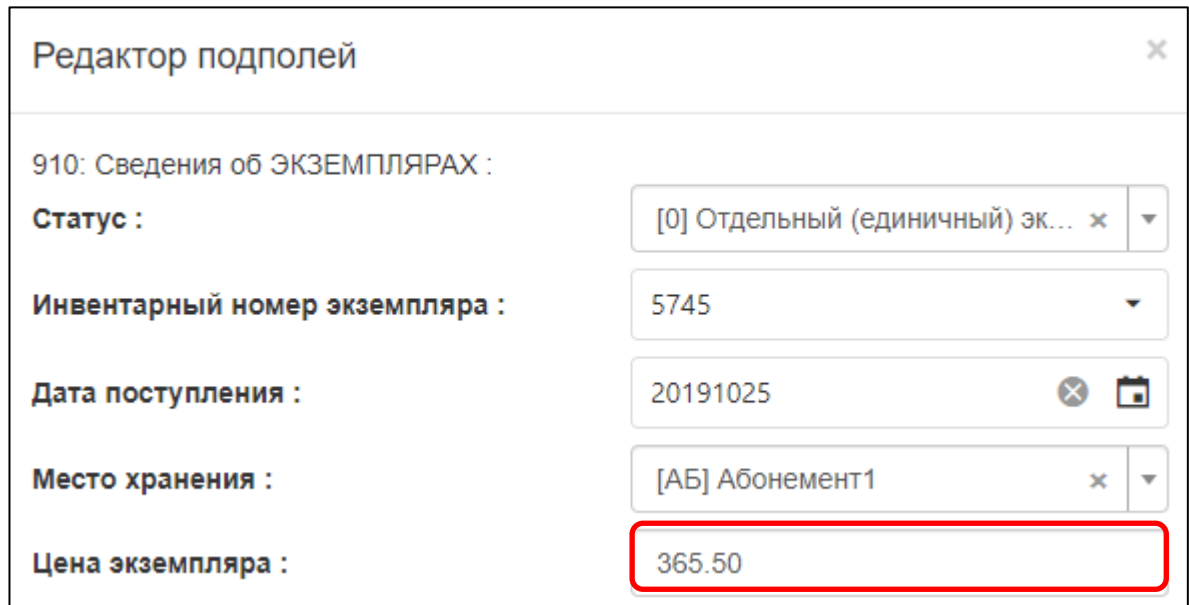

Рисунок 8 – Ввод цены экземпляра

1.1.6. В подполе **«Штрих-код/Радиометка»** встаньте курсором:

o считайте сканером штрих-код, наклеенный на экземпляр *или*

o считайте RFID-метку, положив экземпляр документа на антенну.

Уникальный номер метки автоматически записывается в подполе «Штрих-код/Радиометка».

1.1.7. В подполе **«Номер записи КСУ»** введите номер КСУ (рисунок 9), по которому оформлялась данная партия книг. Если документы из этой партии уже регистрировались ранее, то номер можно выбрать из словаря.

*Пример: партия пришла в 2019 году и внесена в книгу суммарного учета под номером записи 2. Для удобства поиска и сортировки словаря в подполе «Номер записи КСУ» вводится год, а после него через знак «/» (косая черта) указывается номер записи КСУ, т.е. 2019/02 (рисунок 18).*

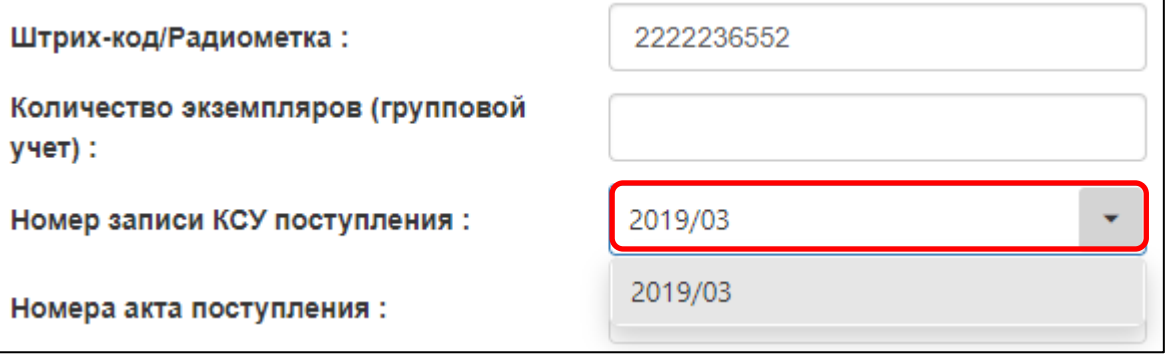

Рисунок 9 – Ввод цены экземпляра

1.1.8. В подполе **«Номер акта поступления»** введите номер сопроводительного документа (товарной накладной, акта приема-передачи, договор пожертвования) на партию (рисунок 10). Если документы из этой партии уже регистрировались ранее, то номер можно выбрать из словаря.

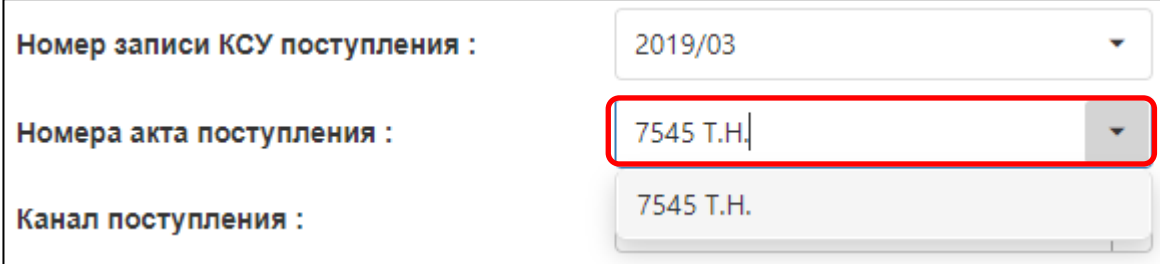

Рисунок 10 – Ввод номера акта

1.1.9. В подполе **«Канал поступления»** выберите из справочника поставщика, у которого приобреталась данная партия (рисунок 11). Если нет нужного значения, то добавьте в справочник (см. документ «**АИС. Руководство пользователя. Редактирование справочников**»).

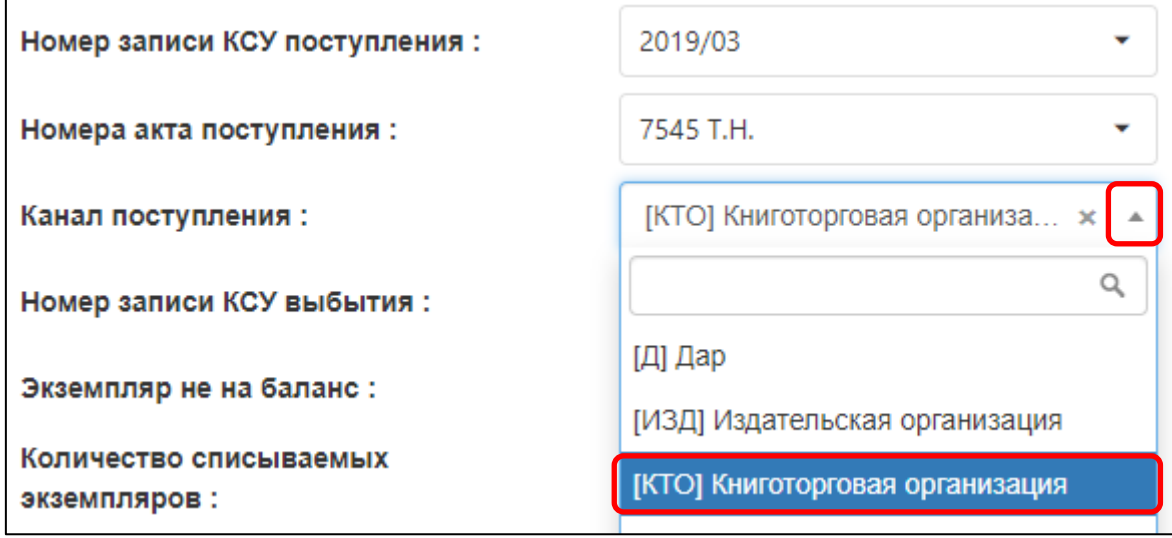

Рисунок 11 – Ввод номера акта

1.2. Проверьте введенные данные на наличие ошибок. Затем нажмите на кнопку «Далее» (рисунок 12).

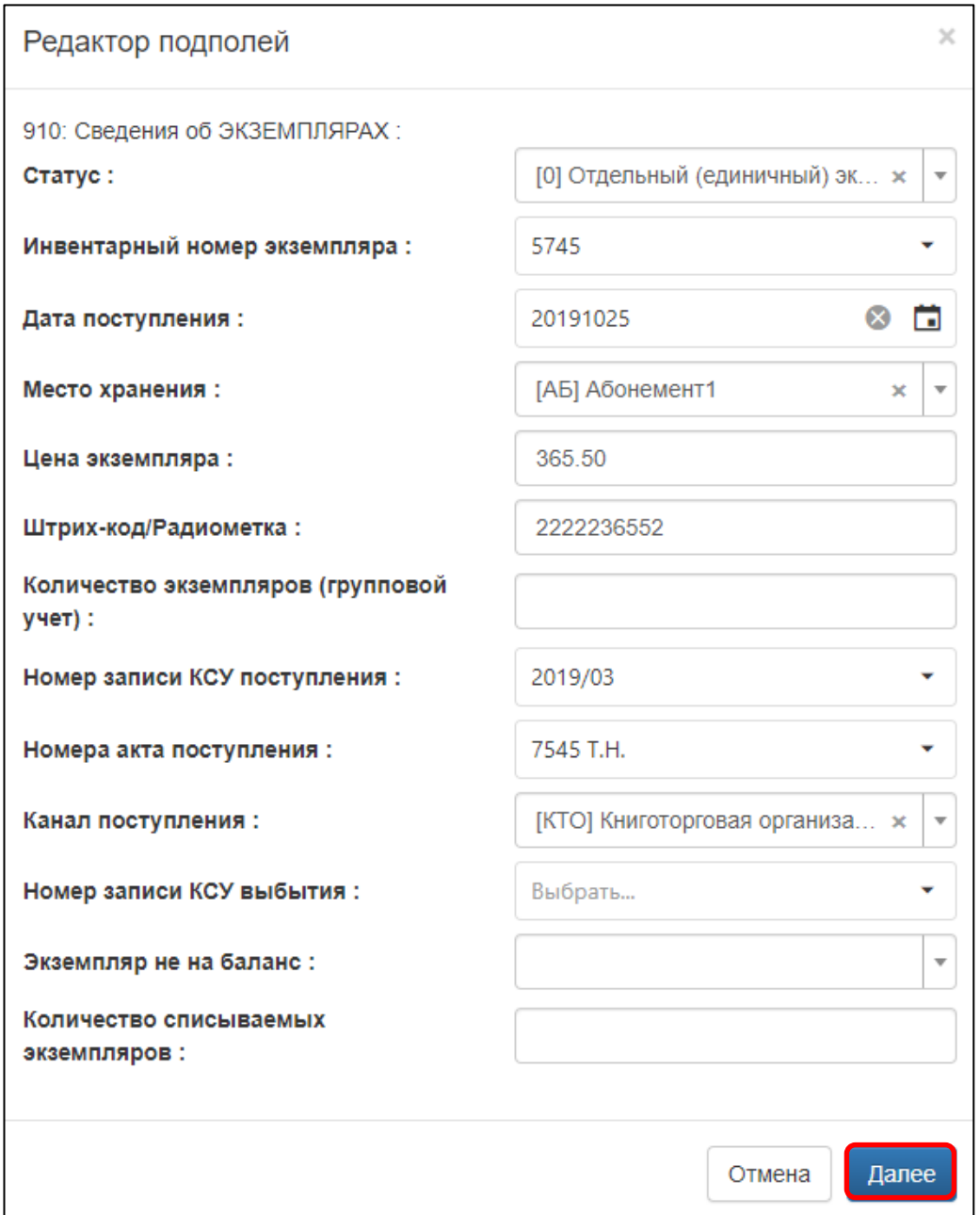

Рисунок 12 – Завершение регистрации первого экземпляра

Откроется окно «Редактирование записи, где видно количество зарегистрированных экземпляров, их инвентарные номера, места хранения (рисунок 13).

Если необходимо отредактировать сведения конкретного экземпляра, то нужно нажать на строку этого экземпляра.

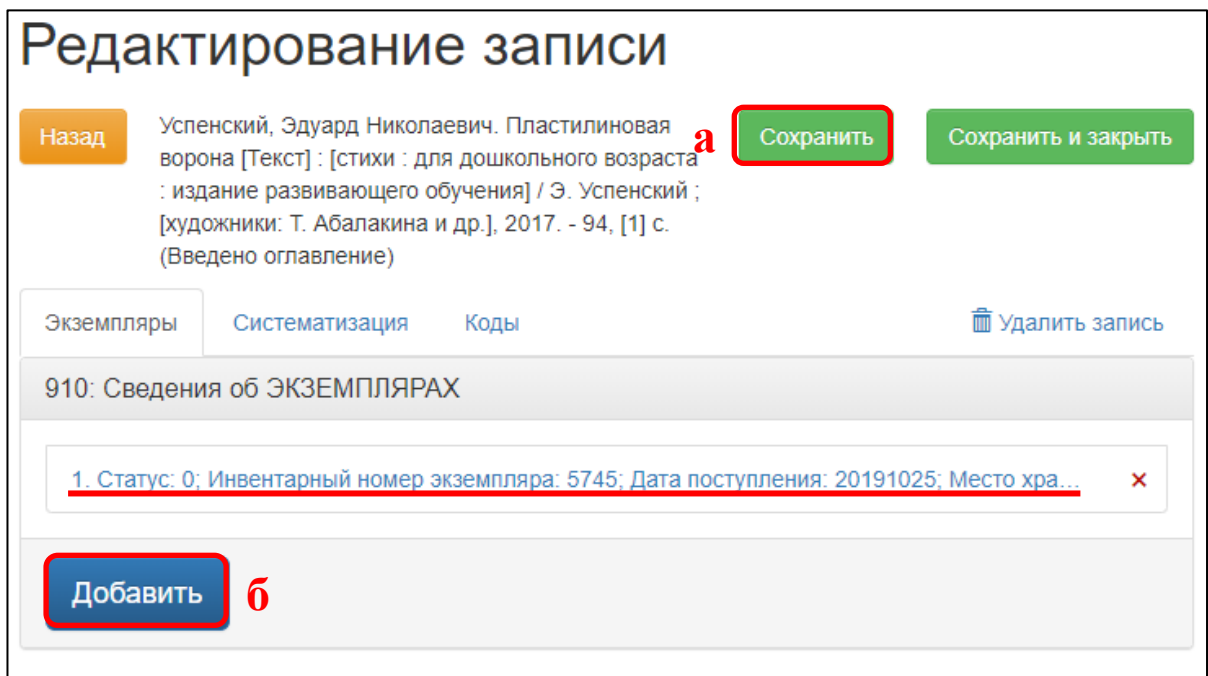

Рисунок 13 – Сведения об экземплярах

1.3. Сохраните запись (рисунок 13, а).

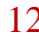

<span id="page-12-0"></span>**2. Регистрация документа, поступившего в нескольких экземплярах**

2.1. Документ поступил в библиотеку в нескольких экземплярах и им присвоены инвентарные номера, идущие подряд, то данные для него заполняются в поле 910 «Сведения об экземплярах» в следующем порядке:

2.1.1. В подполе **«Статус»** выберите из справочника «[R] Группа экземпляров для размножения» (рисунок 14).

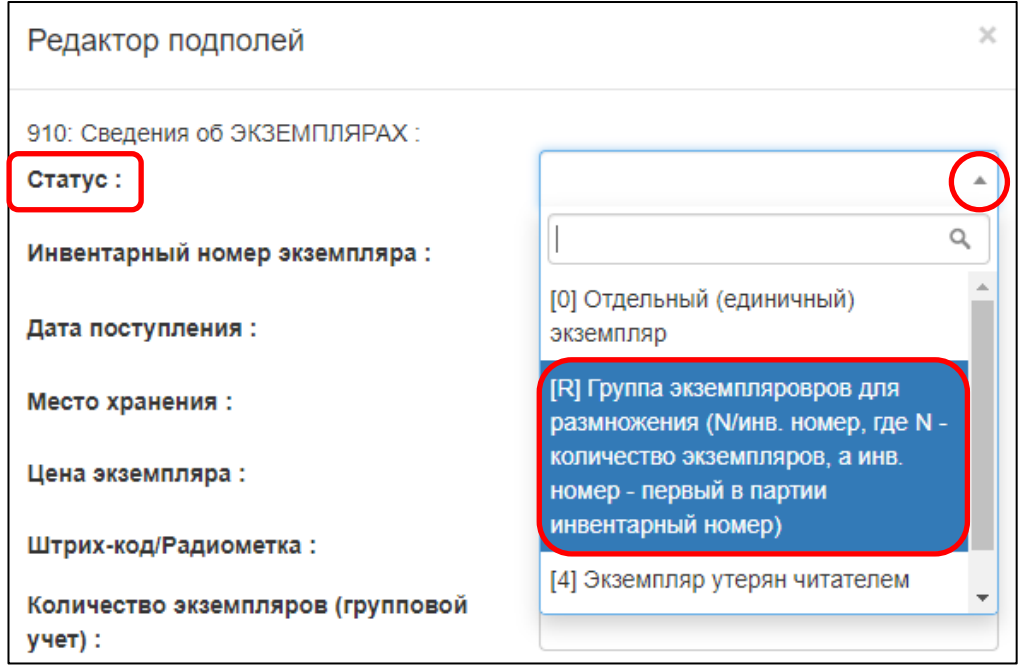

Рисунок 14 – Выбор статуса записи

2.1.2. В подполе **«Инвентарный номер экземпляра»** введите количество экземпляров и первый номер экземпляра по формату: «N/Инв.№», где:

- o **N** количество экземпляров,
- o **/** знак «косая черта»,
- o **Инв. №** инвентарный номер первого экземпляра.

*Пример: 5/100, где 5 – количество поступивших в библиотеку экземпляров, 100 – инвентарный номер первого экземпляра в группе (рисунок 15).*

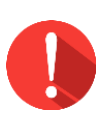

#### *Примечание!*

*В подполе «Инвентарный номер экземпляра» не должно быть пробелов.*

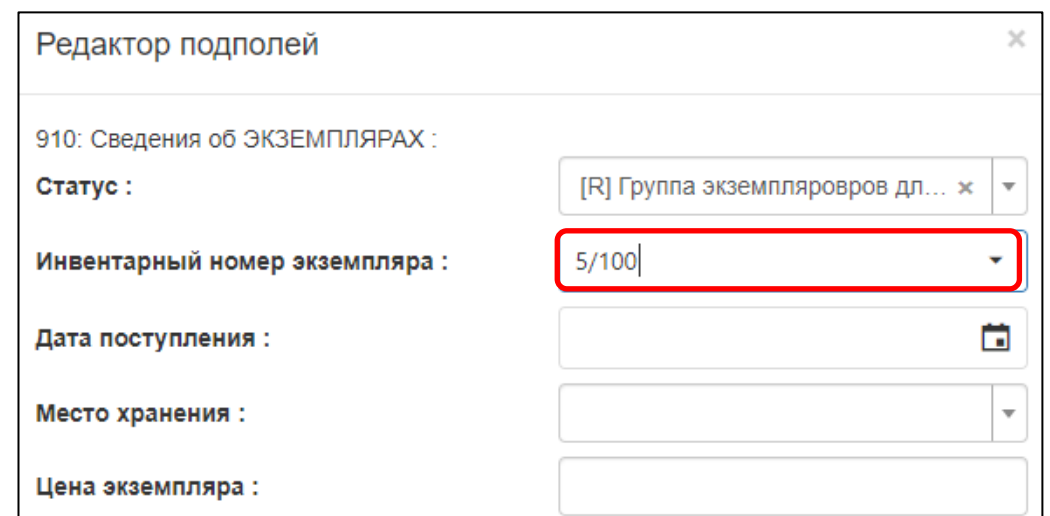

Рисунок 15 – Заполнение подполя «Инвентарный номер экземпляра»

2.1.3. В подполе **«Дата поступления»** выберите из календаря дату поставки документа (рисунок 16, а). Если дата поставки неизвестна, то выберите текущую дату, – она выделена в календаре голубым цветом (рисунок 16, б).

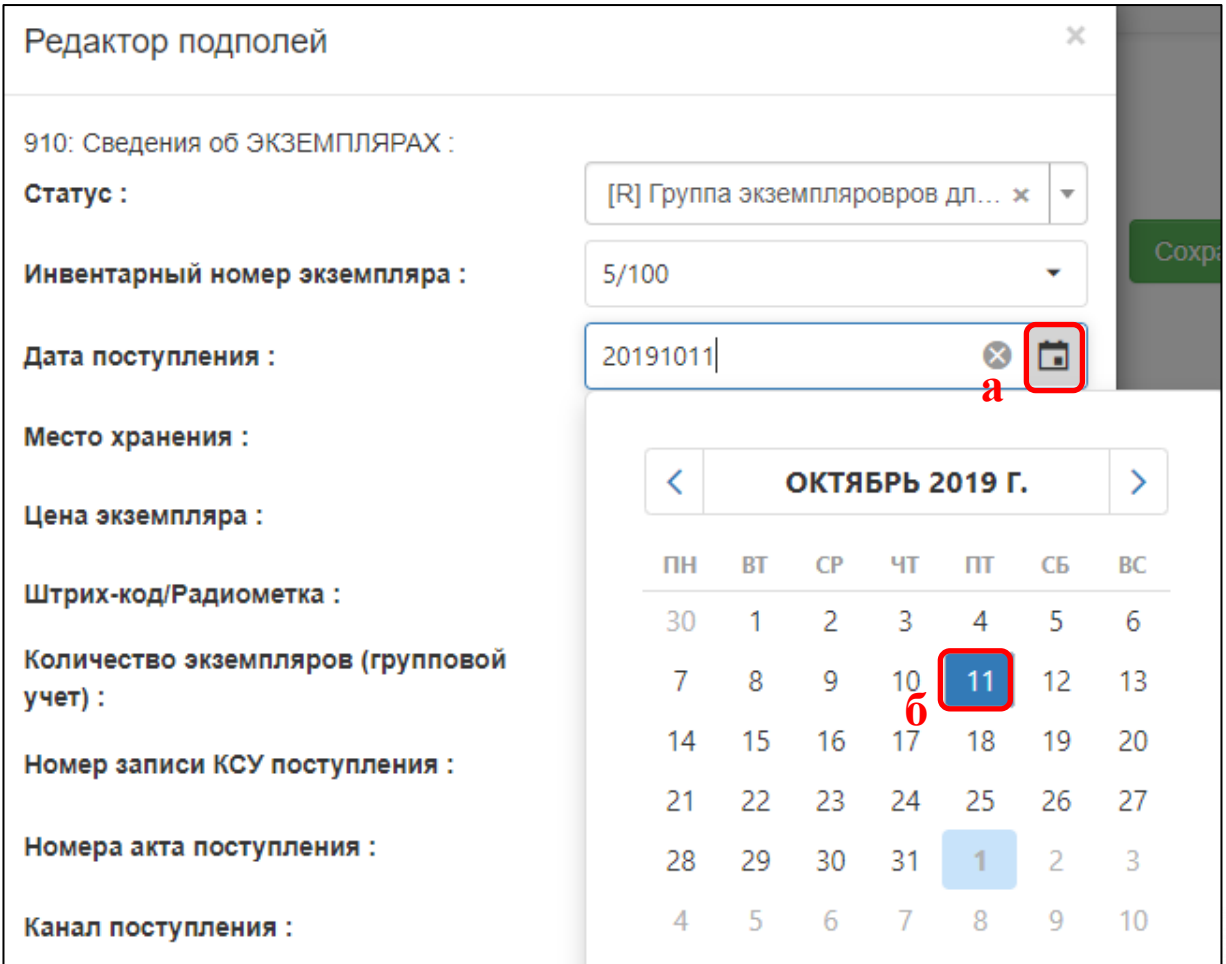

Рисунок 16 – Ввод даты поступления экземпляра

Текущую дату можно выбрать из календаря или ввести одновременным нажатием на клавиатуре кнопок <ALT> и <Д>. Дата вводится в формате **«ГГГГММДД»** – сначала год (4 цифры), затем месяц (2 цифры), потом день (2 цифры).

*Пример: дата поступления 11 октября 2019 года выглядит так: «20191011».*

2.1.4. В подполе **«Место хранения»** выберите из справочника необходимое значение (рисунок 17). Если нет нужного значения, то добавьте в справочник (см. документ «**АИС. Руководство пользователя. Редактирование справочников**»).

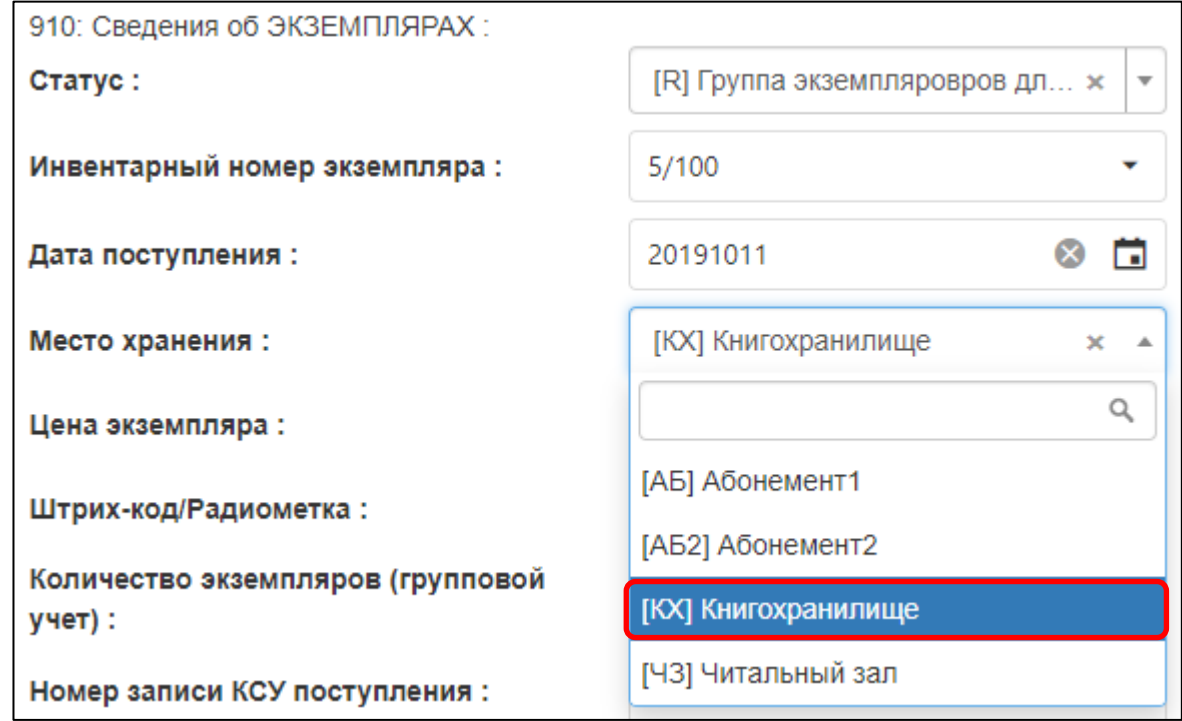

Рисунок 17 – Ввод места хранения

2.1.5. В подполе **«Цена»** введите цену одного экземпляра. Вводятся только цифры в формате NNN.NN. Рубли от копеек отделяются точкой. *Пример: цена 365 рублей 50 копеек будет выглядеть так: «365.50».*

2.1.6. Подполе **«Штрих-код/Радиометка» не заполняется** на данном этапе.

2.1.7. В подполе **«Номер записи КСУ»** введите номер КСУ, по которому оформлялась данная партия документов. Если документы из этой партии уже регистрировались, номер можно выбрать из словаря, если регистрируется первый документ партии, номер вводится с клавиатуры.

*Пример: партия пришла в 2019 году и внесена в книгу суммарного учета под номером записи 5. Для удобства поиска и сортировки словаря в подполе «Номер записи КСУ» вводится год, а после него через знак «/» (косая черта) указывается номер записи КСУ, т.е. 2019/05 (рисунок 18).*

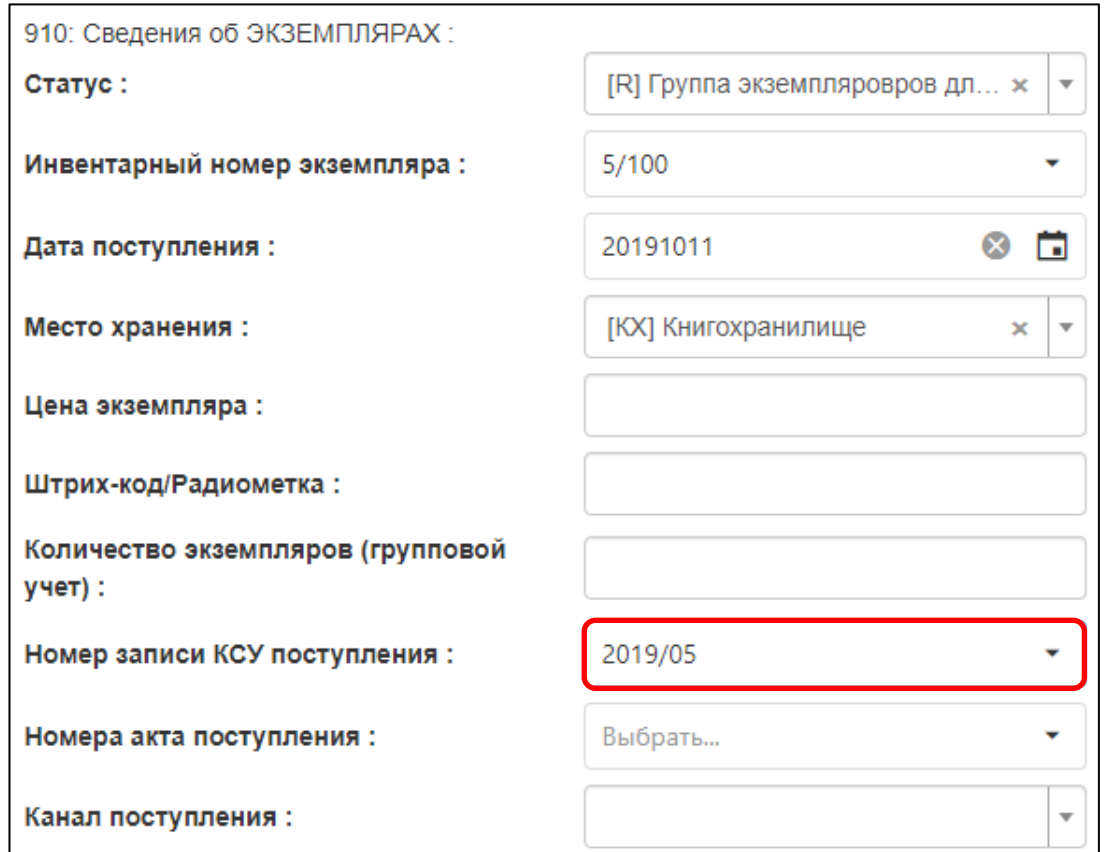

Рисунок 18 – Ввод номера записи КСУ поступления

2.1.8. В подполе **«Номер акта поступления»** введите номер сопроводительного документа (товарной накладной, акта приема-передачи, договор пожертвования) на партию (рисунок 19). Если документы из этой партии уже регистрировались ранее, то номер можно выбрать из словаря.

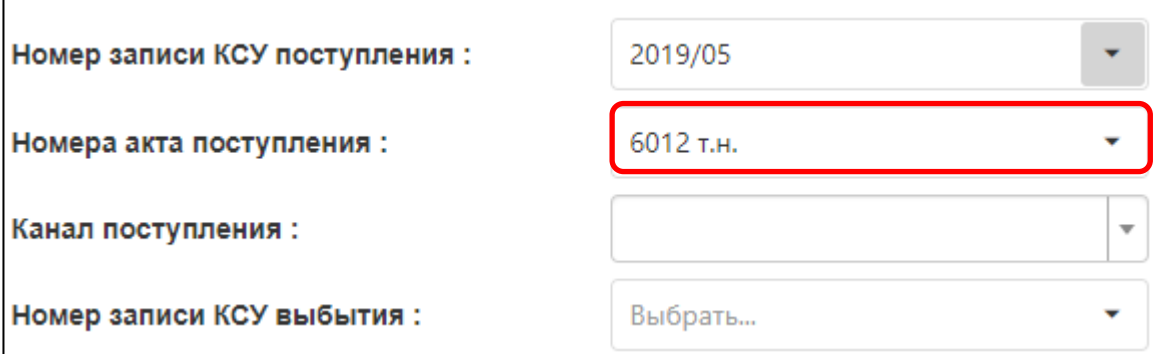

Рисунок 19 – Ввод номера сопроводительного документа

2.1.9. В подполе **«Канал поступления»** выберите из справочника поставщика, у которого приобреталась данная партия (рисунок 11). Если нет нужного значения, то добавьте в справочник (см. документ **«АИС. Руководство пользователя. Редактирование справочников»**).

2.2. Проверьте введенные данные в подполя на наличие ошибок. Затем нажмите кнопку «Далее» (рисунок 20).

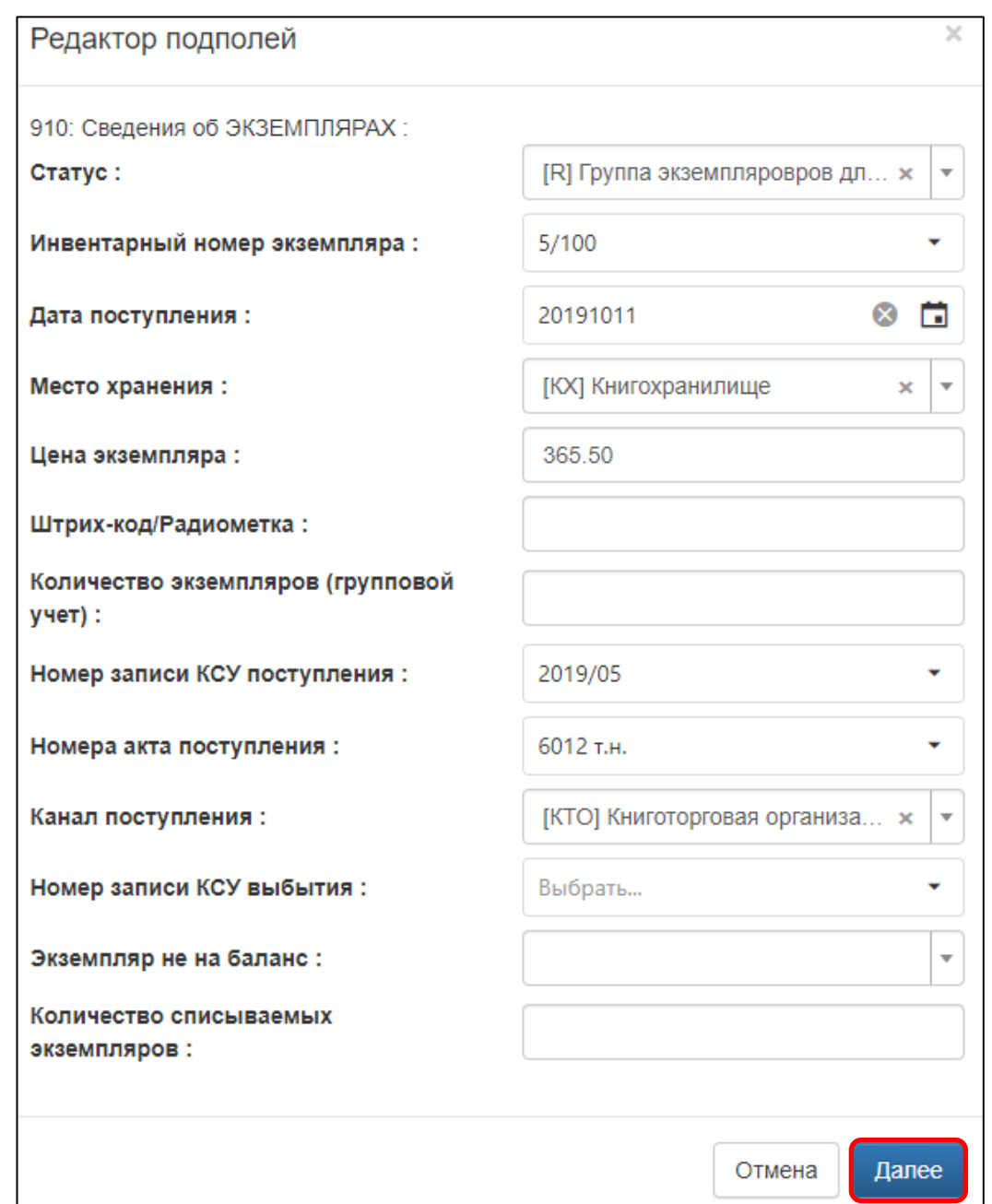

Рисунок 20 – Завершение регистрации первого экземпляра

2.3. Нажмите на кнопку «Сохранить» (рисунок 21). После этого внесите штрих-коды или RFID-метки (см. раздел 4 **«Добавление штрихкода или RFID-метки»**).

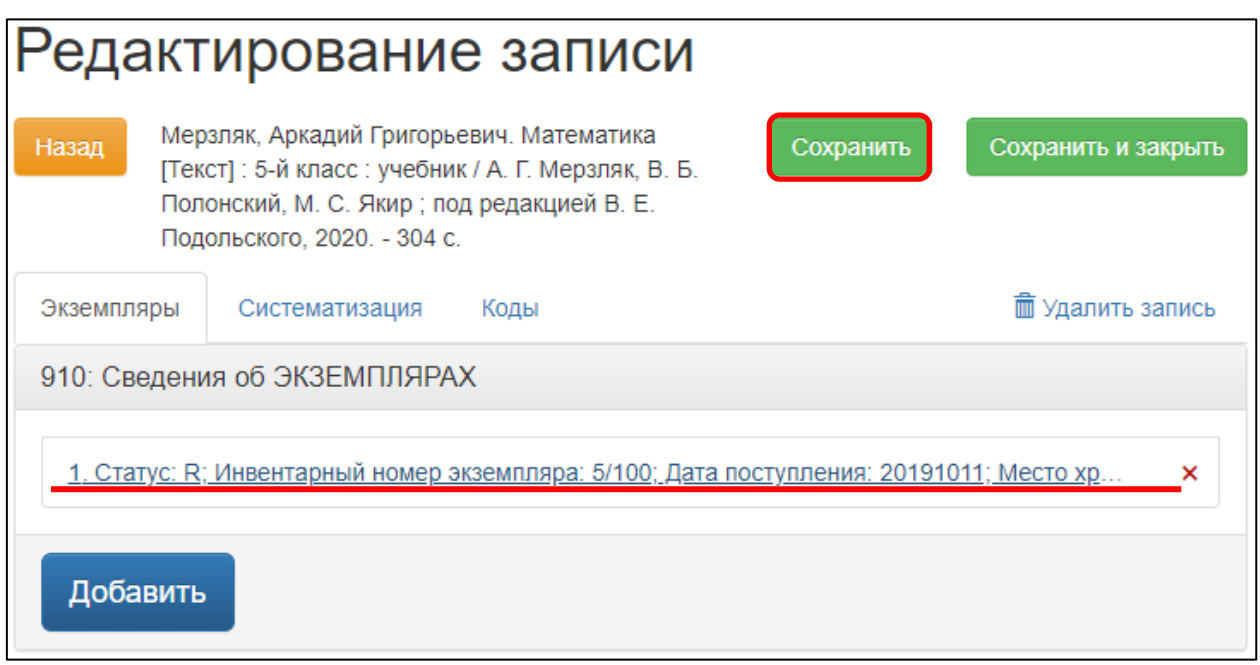

Рисунок 21 – Сохранение сведений об экземплярах

После сохранения система сформирует столько строк, сколько было указано экземпляров в подполе «Инвентарный номер». Значение статуса изменится с «R» на «0». У первого экземпляра будет первый инвентарный номер, который был указан при регистрации, у остальных – последовательные номера.

Пример записи с несколькими экземплярами после сохранения представлен на рисунке 22.

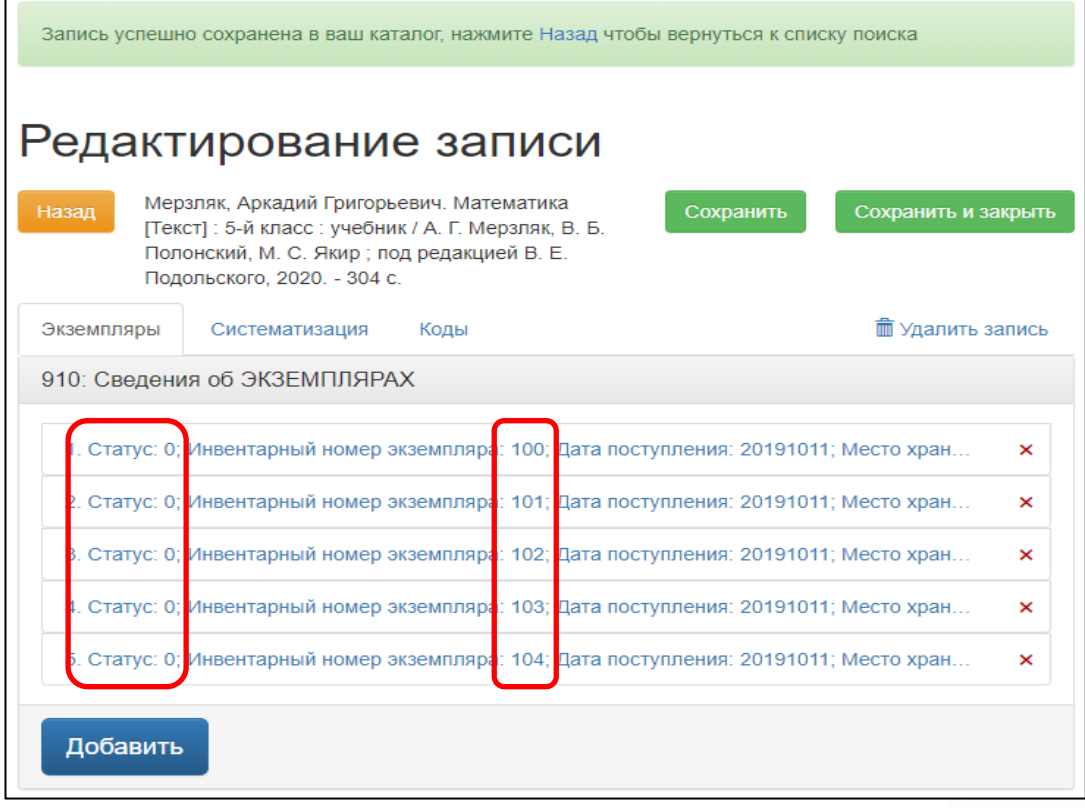

#### Рисунок 22 – Запись после сохранения

620014, г. Екатеринбург, ул. Радищева, д. 28, оф. 1414 Служба поддержки: 8 (800) 555-01-21, +7 (343) 203-47-01

Информация о компании: http:[//www.open4u.ru](file:///D:/Users/Администратор/Downloads/www.open4u.ru) Портал поддержки[: http://support.open4u.ru](http://support.open4u.ru/) 18

#### <span id="page-18-0"></span>**3. Учебные и не учебные документы**

Для удобства поиска и сортировки библиографических записей на документы учебного и основного фонда необходимо в каждой заимствованной записи с зарегистрированными экземплярами заполнить подполе «Учебная/Не учебная» на вкладке «Коды».

Это действие выполняется с записью один раз, а при регистрации вновь поступивших экземпляров можно проверить наличие этого поля и заполнить, если ранее не заполняли.

3.1. Перейдите на вкладку «Коды» в окне «Редактирование записи» (рисунок 23, а).

3.2. Нажмите на строку кодированной информации (рисунок 23, б). Откроется окно «Редактор подполей».

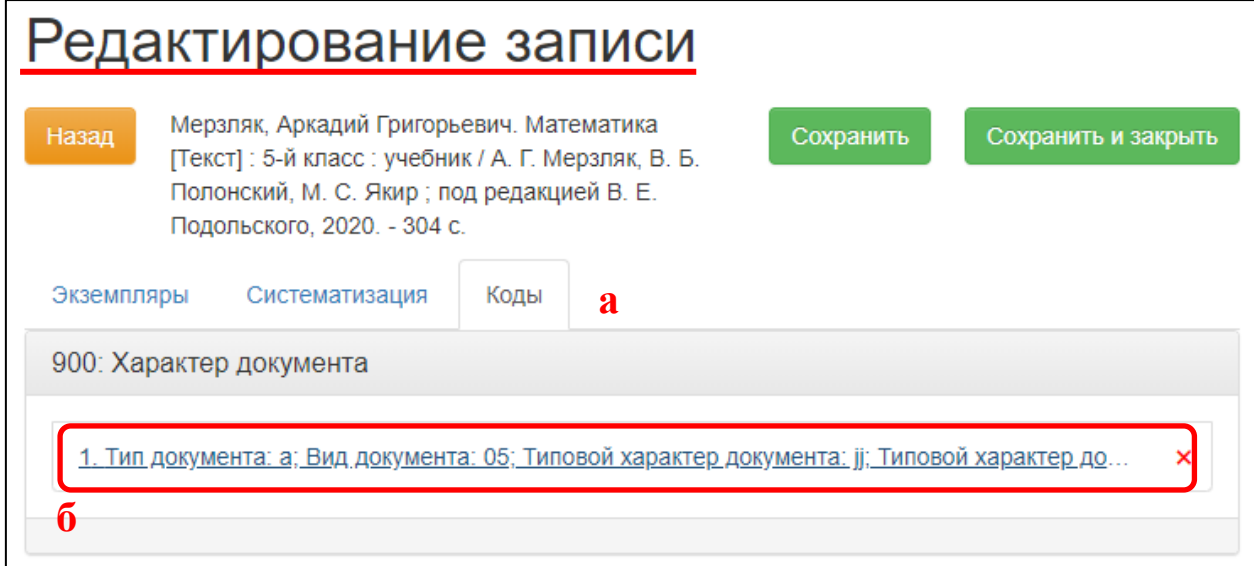

Рисунок 23 – Вкладка «Коды»

3.3. В подполе «Учебная/Не учебная» выберите в справочнике походящее значение (рисунок 24, а):

для учебников – код «[jjj] Учебная литература» (рисунок 24, б),

 для основного фонда – код «[000] Не учебная литература» (рисунок 24, в).

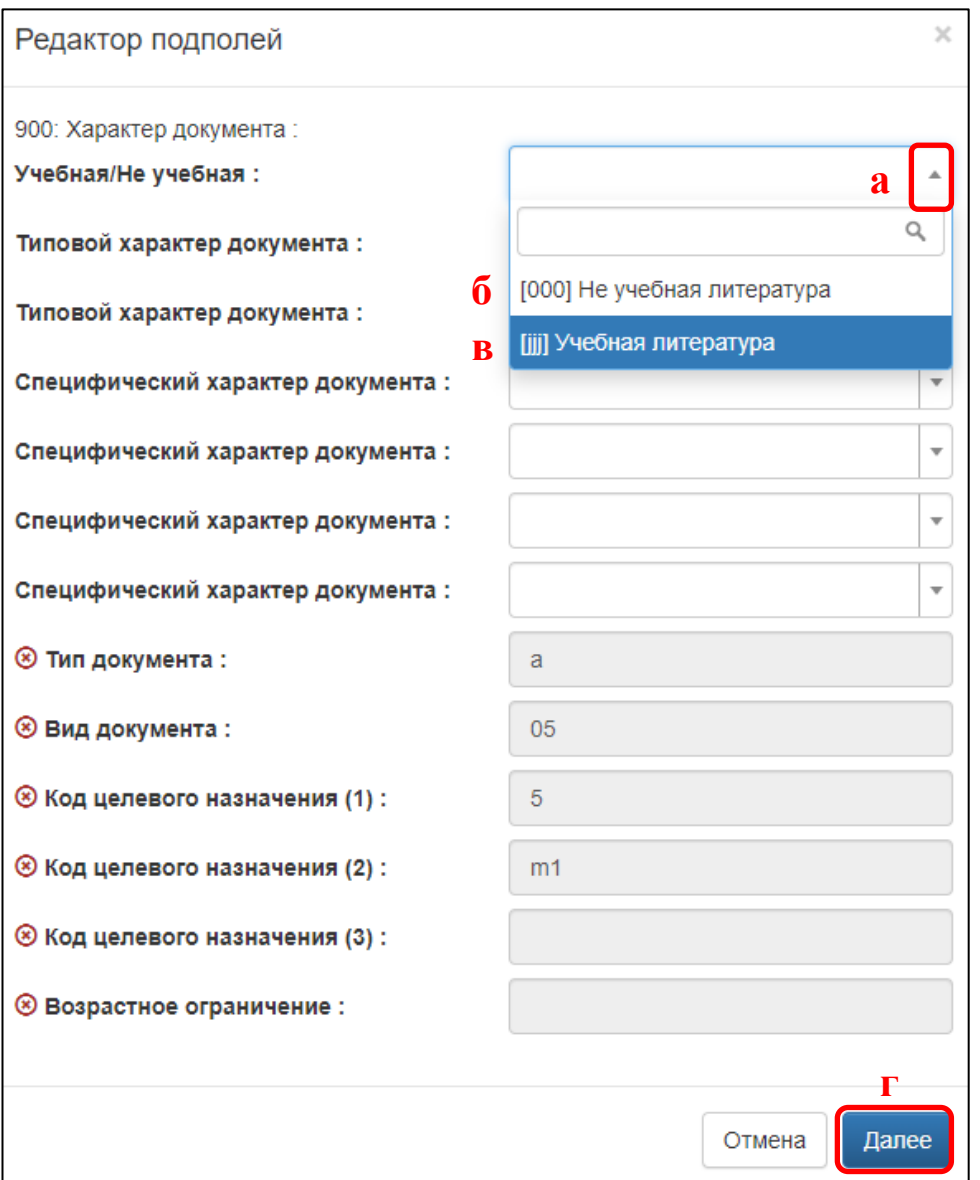

Рисунок 24 – Заполнение подполя «Учебная/Не учебная»

3.4. Нажмите на кнопку «Далее» (рисунок 24, г).

3.5. Сохраните запись (рисунок 25).

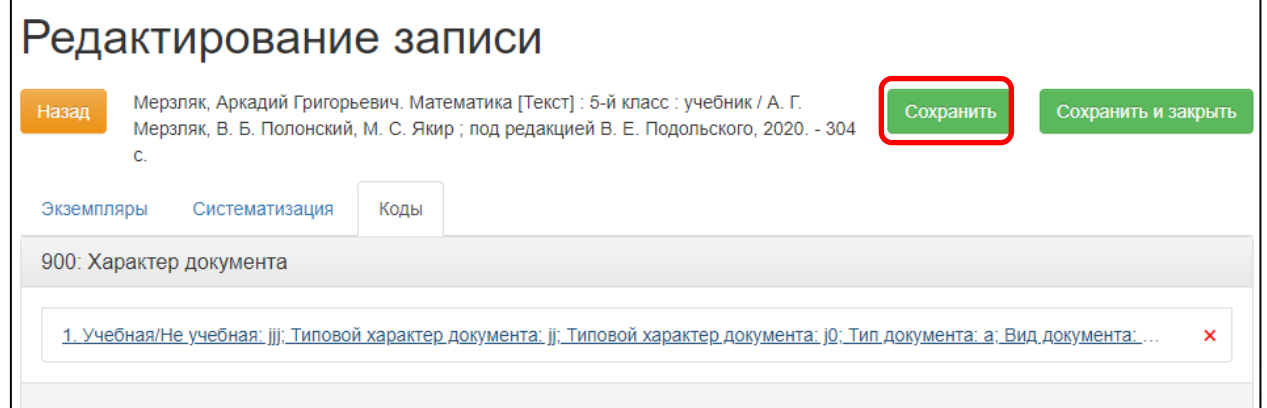

Рисунок 25 – Сохранение записи

620014, г. Екатеринбург, ул. Радищева, д. 28, оф. 1414 Служба поддержки: 8 (800) 555-01-21, +7 (343) 203-47-01  $\frac{1}{20}$  Информация о компании: http:[//www.open4u.ru](file:///D:/Users/Администратор/Downloads/www.open4u.ru) Портал поддержки[: http://support.open4u.ru](http://support.open4u.ru/) 20

### **4. Добавление штрих-кода или RFID-метки**

Если на каждый экземпляр наклеен уникальный штрих-код или RFIDметка, то после сохранения необходимо отредактировать каждый экземпляр. Для этого следует выполнить следующие действия:

4.1. Нажмите на строку экземпляра с соответствующим инвентарным номером (рисунок 23), например, *экземпляр имеет инвентарный номер 100, то открываем строку экземпляра с этим же инвентарным номером.*

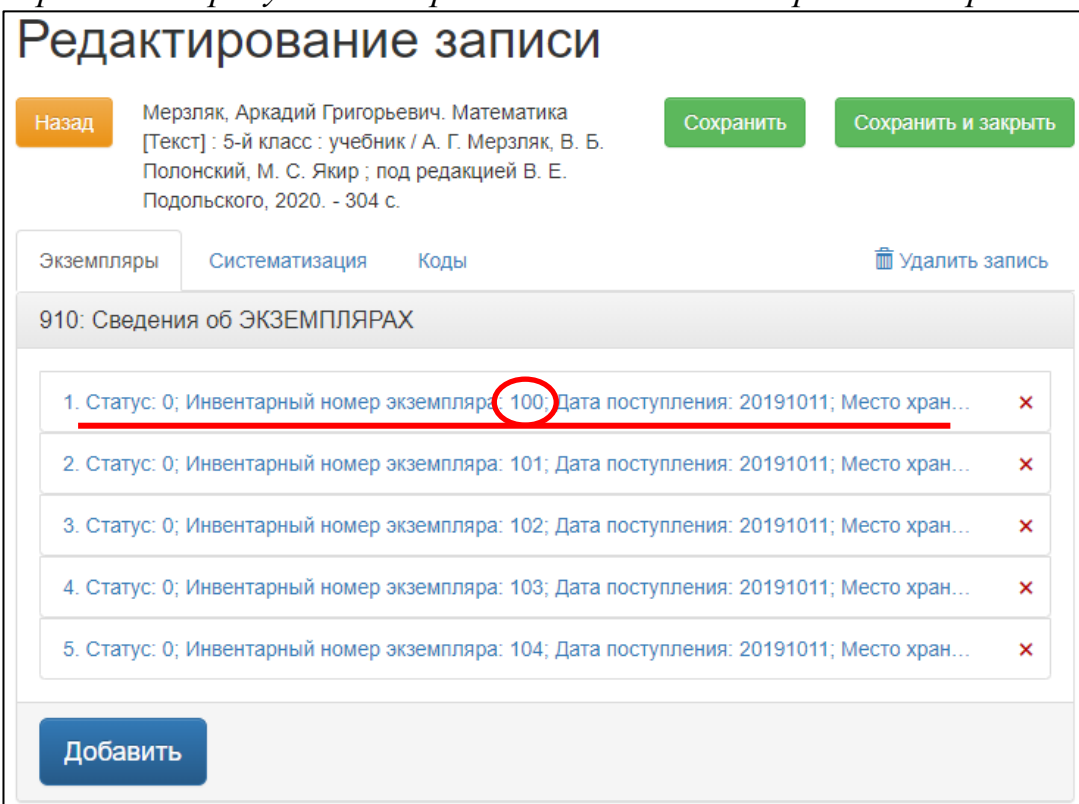

Рисунок 23 – Выбор экземпляра для редактирования

4.2. В открывшейся форме «Редактор подполей» встаньте курсором в подполе «Штрих-код/Радиометка» (рисунок 24):

o считайте сканером штрих-код, наклеенный на экземпляр *или*

o считайте RFID-метку, положив экземпляр документа на антенну.

Уникальный номер метки автоматически записывается в подполе «Штрих-код/Радиометка».

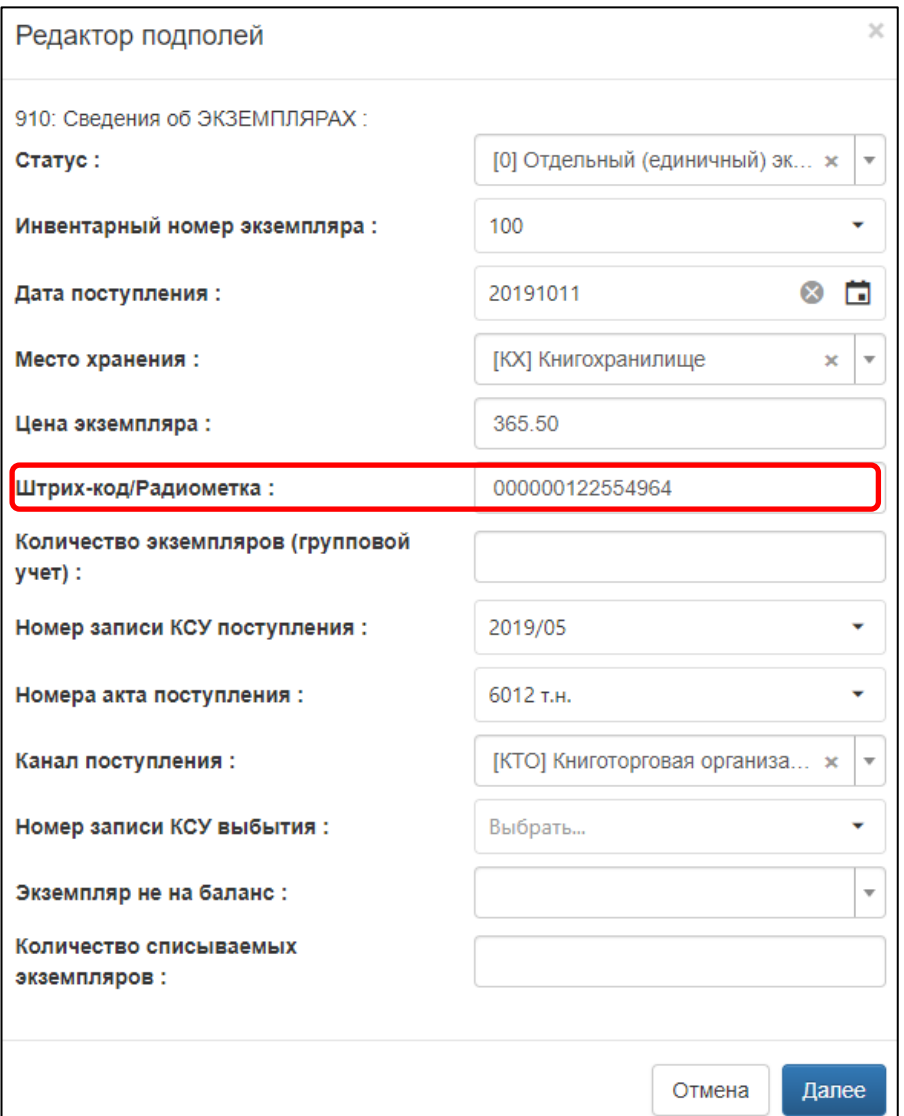

Рисунок 24 – Ввод штрих-кода/радиометки

Уникальный номер метки автоматически записывается в подполе «Штрих-код/Радиометка».

4.3. Нажмите на кнопку «Далее».

4.4. Повторите **п. 4.1.-4.3** для всех имеющихся экземпляров документа.

4.5. Нажмите на кнопку «Сохранить» или «Сохранить и закрыть».

-

#### <span id="page-22-0"></span>**5. Регистрация вновь поступившего экземпляра**

Если поступили такие же экземпляры 1 , как ранее приобретенные, то сведения о вновь поступивших экземплярах добавляются в ранее заимствованную запись.

В результате библиографическая запись на одно издание содержит экземпляры, поступившие в разных партиях от разных поставщиков и по разной цене.

Для регистрации таких экземпляров:

5.1. Найдите запись на ранее приобретенное издание, например, *в разделе «Заимствование записи» видно записи на такие издания по кнопке «Редактировать экземпляры»* (рисунок 26).

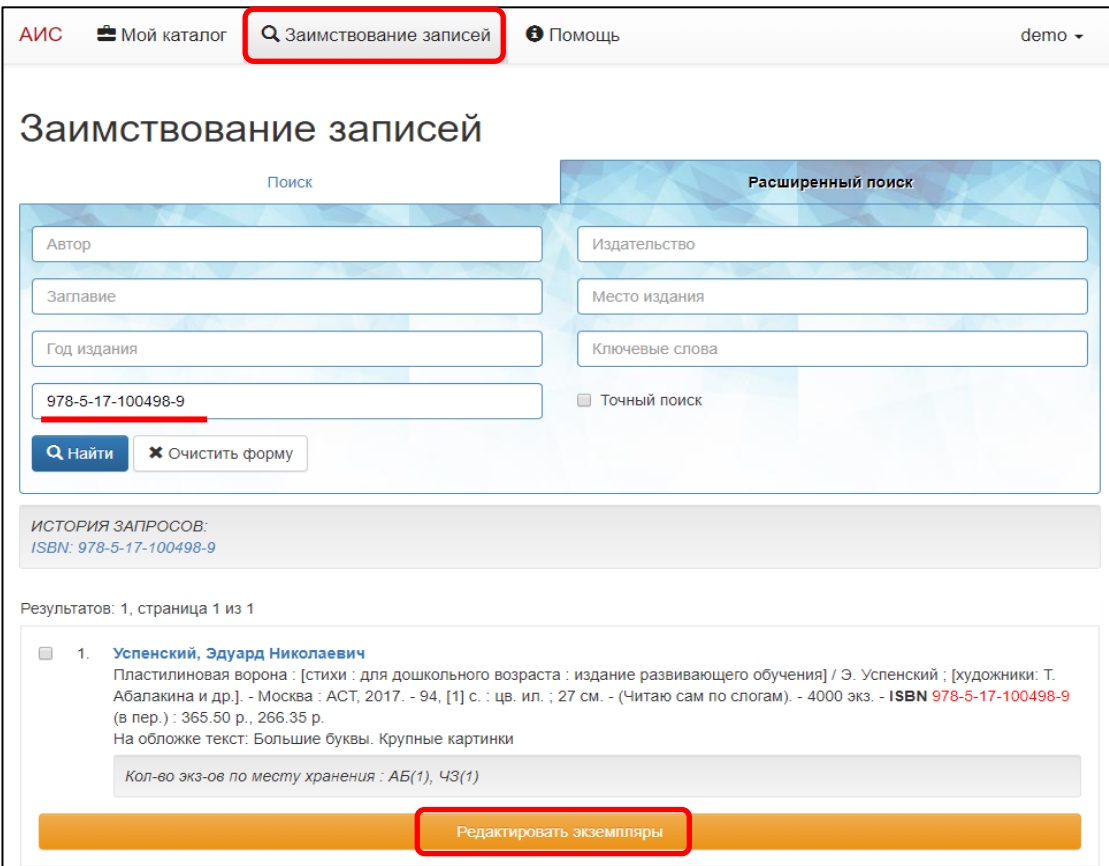

Рисунок 26 – Ранее зарегистрированное издание

5.2. Нажмите на кнопку «Редактировать экземпляры».

5.3. Нажмите на кнопку «Добавить» и повторите п. 1.1.-1.3 для единичных экземпляров *или* п. 2.1.-2.3 для нескольких экземпляров с инвентарными номерами, идущими подряд.

<sup>&</sup>lt;sup>1</sup> У вновь поступивших и ранее приобретенных экземпляров совпадают авторы, заглавие, сведения об издании, место издания, издательство, год издания, серии и ISBN.